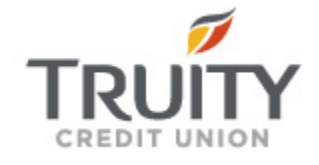

# QuickBooks for Windows Conversion Instructions

*QuickBooks for Windows 2011–2013*

*Direct Connect*

# **Table of Contents**

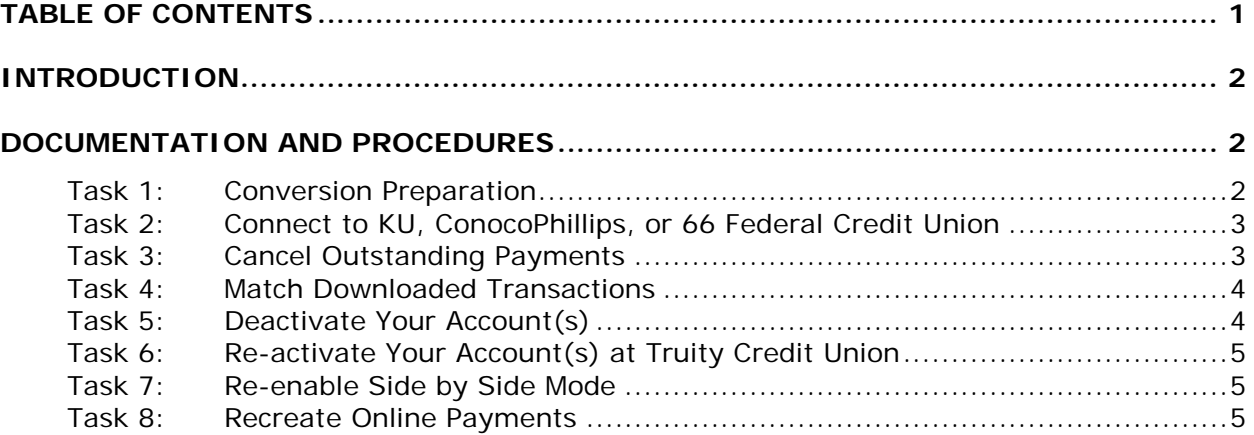

# **Introduction**

As *KU, ConocoPhillips and 66 Federal Credit Union* completes its system conversion to *Truity Credit Union, you will need to modify your QuickBooks settings to ensure the* smooth transition of your data. To complete these instructions, you will need your User ID and Password for your current *KU, ConocoPhillips or 66 Federal Credit Union* online banking website.

It is important that you perform the following instructions exactly as described and in the order presented. If you do not, your service may stop functioning properly. This conversion should take 15–30 minutes.

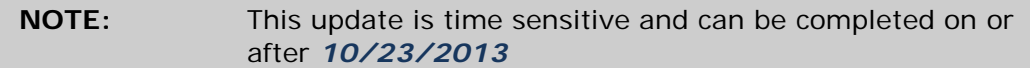

 This detour symbol indicates section instructions that are using bill pay within QuickBooks only. If you do not use QuickBooks to make online bill payments, you can skip these sections or steps.

# **Documentation and Procedures**

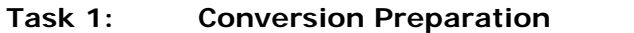

- 1. Backup your data file. For instructions to back up your data file, choose **Help menu >> QuickBooks Help**. Search for **Back Up** and follow the instructions.
- 2. Download the latest QuickBooks update. For instructions to download an update, choose **Help menu >> QuickBooks Help**. Search for **Update QuickBooks**, then select **Updating QuickBooks** or **Update QuickBooks** and follow the instructions.

**IMPORTANT:** If multiple computers do not use the same QuickBooks data file, skip step 3.

3. Switch to single user mode.

For instructions to switch to single user mode, choose **Help menu >> QuickBooks Help**. Search for **Switch to Single User Mode** and follow the instructions.

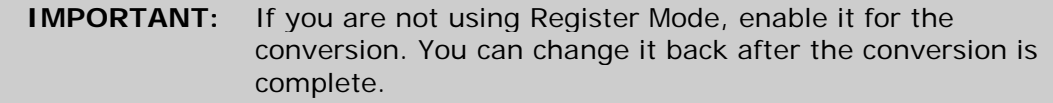

4. Enable Register Mode.

For instructions to enable register mode, choose **Help menu >> QuickBooks Help**. Search for **Online Banking Modes**, then select **Online Banking Modes overview**, scroll down, and follow the instructions.

# **Task 2: Connect to KU, ConocoPhillips, or 66 Federal Credit Union**

- 1. Choose **Banking** menu > **Downloaded Transactions**.
- 1. Choose *KU, ConocoPhillips, or 66 Federal Credit Union* from the **Financial Institution** dropdown.
- 2. Click **Download**.
- 3. Enter credentials (if required) and click **OK**.
- 4. Repeat steps 1 4 for each account with *KU, ConocoPhillips, or 66 Federal Credit Union.*

## **Task 3: Cancel Outstanding Payments**

If you are not a bill pay user within QuickBooks, you can skip this section.

- 1. Choose **Reports menu >> Banking >> Check Detail**.
- 2. Click **Modify or Customize Report**.
- 3. Under the **Display** tab, enter *10/23/2013* for the From date and 1/1/2020 for the To date.
- 4. Click the **Filters** tab.
- 5. Select the dropdown menu for **Account**, and select **Multiple Accounts**.
- 6. Select each account at *KU, ConocoPhillips, or 66 Federal Credit Union* and click OK.
- 7. Select the Filter: **Online Status**.
- 8. Select the dropdown menu for **Online Status** and select **Any Online**.
- 9. Click OK.

Click **Print** to save your list of pending payments. You can use this when you recreate and send these payments later.

- 10. Double click on the first item in the report.
- 11.Choose **Edit menu >> Cancel Payment**. Click **Yes** to cancel.

Repeat steps 10 & 11 for each item listed in the report.

- 12.Choose **Banking menu >> Online Banking >> Online Banking Center**.
- 13. From the **Financial Institution** dropdown, choose *KU, ConocoPhillips, or 66 Federal Credit Union.*
- 14. Go to the **Items to Send** list and make sure all items have checkmarks.
- 15.Click the **Send/Receive** button.

#### **Task 4: Match Downloaded Transactions**

If new transactions were received from your connection, accept all new transactions into the appropriate registers.

If you need assistance matching transactions, choose **Help menu >> QuickBooks Help**. Search for **Matching Transactions** and follow the instructions.

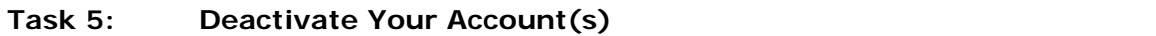

**IMPORTANT:** All transactions must be matched or added to the register prior to deactivating your account(s).

- 1. Choose **Lists menu >> Chart of Accounts**.
- 2. Select the account you want to deactivate.
- 3. Choose **Edit menu >> Edit Account**.
- 4. In the **Edit Account** window, click the **Online Services** tab.
- 5. Select **Deactivate All Online Services** and click **Save & Close**.
- 6. Click **OK** for any dialog boxes that may appear with the deactivation.

Repeat steps 2 – 6 for each account at *KU, ConocoPhillips, or 66 Federal Credit Union.*

## **Task 6: Re-activate Your Account(s) at Truity Credit Union**

- 1. Choose **Banking menu >> Online Banking >> Set Up Account for Online Services**.
- 2. Select an account to activate.
- 3. Choose *Truity Credit Union* and click **Next**.
- 4. Follow the instructions in the wizard. If prompted for connectivity type, select **Direct Connect**.
- 5. Match to the appropriate account and click **Finish**.

Repeat steps 1 – 5 for all accounts at *Truity Credit Union.*

#### **Task 7: Re-enable Side by Side Mode**

If you prefer register mode, you can skip to the next section. If you use the Side by Side mode for online banking, you may now re-enable the mode.

For instructions to enable Side by Side mode, choose **Help** menu >> **QuickBooks Help**. Search for **Online Banking Modes**, then select **Online Banking Modes overview**, scroll down, and follow the instructions.

## **Task 8: Recreate Online Payments**

If you do not use bill pay within QuickBooks, your conversion is complete.

If you use online bill payments from within QuickBooks, you will now want to recreate your online bill payments.

If you need assistance in creating the payments, choose **Help menu >> QuickBooks Help**. Search for **Pay A Vendor Online** and follow the instructions.

## *Thank you for making these important changes!*